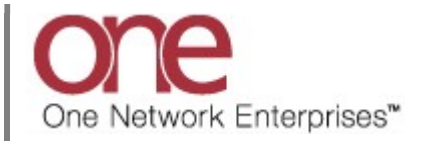

## Introduction

This document provides a quick guide explaining how to add filters to a summary-type screen in the One Network system. This functionality will allow you to add a variety of different filter criteria when performing a search on the summary-type screen.

Note – this Quick Guide is for the NEO UI

## Adding Filters to a Summary-Type Screen

- 1. Login to the One Network system.
- 2. Open a summary-type screen such as the **Confirmed** screen by navigating to Menus/Favs ->Transportation -> Confirmed.

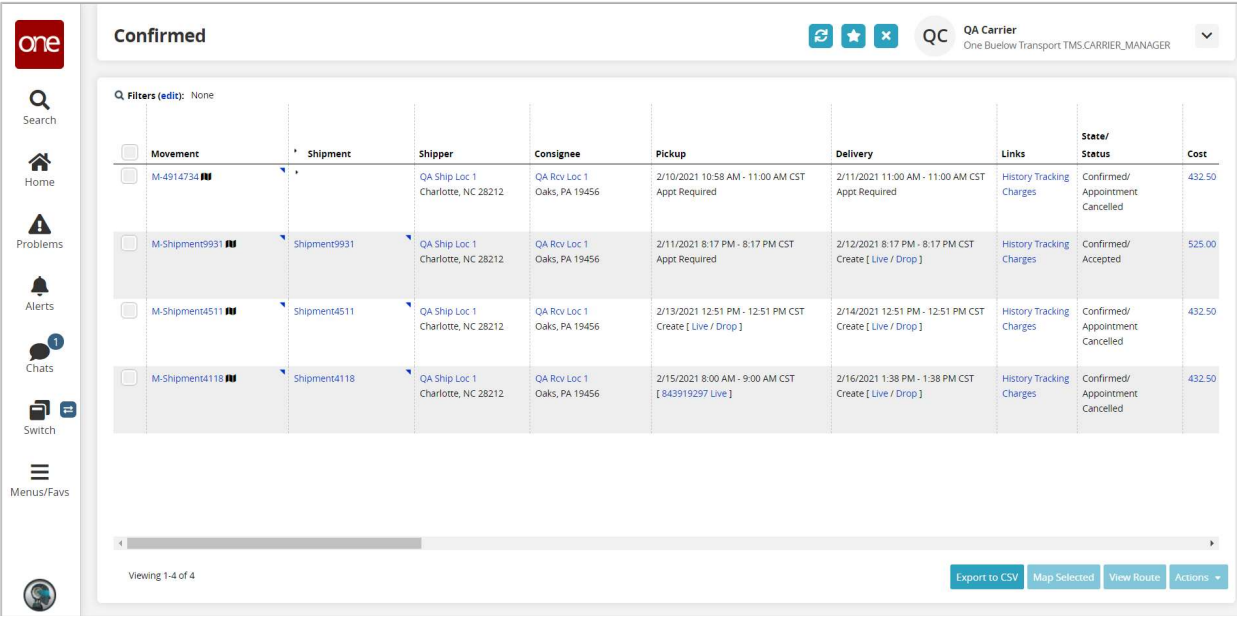

3. The **Confirmed** screen displays.

4. To see the current filters that were used to return the data on the screen, select the Filters (edit) link.

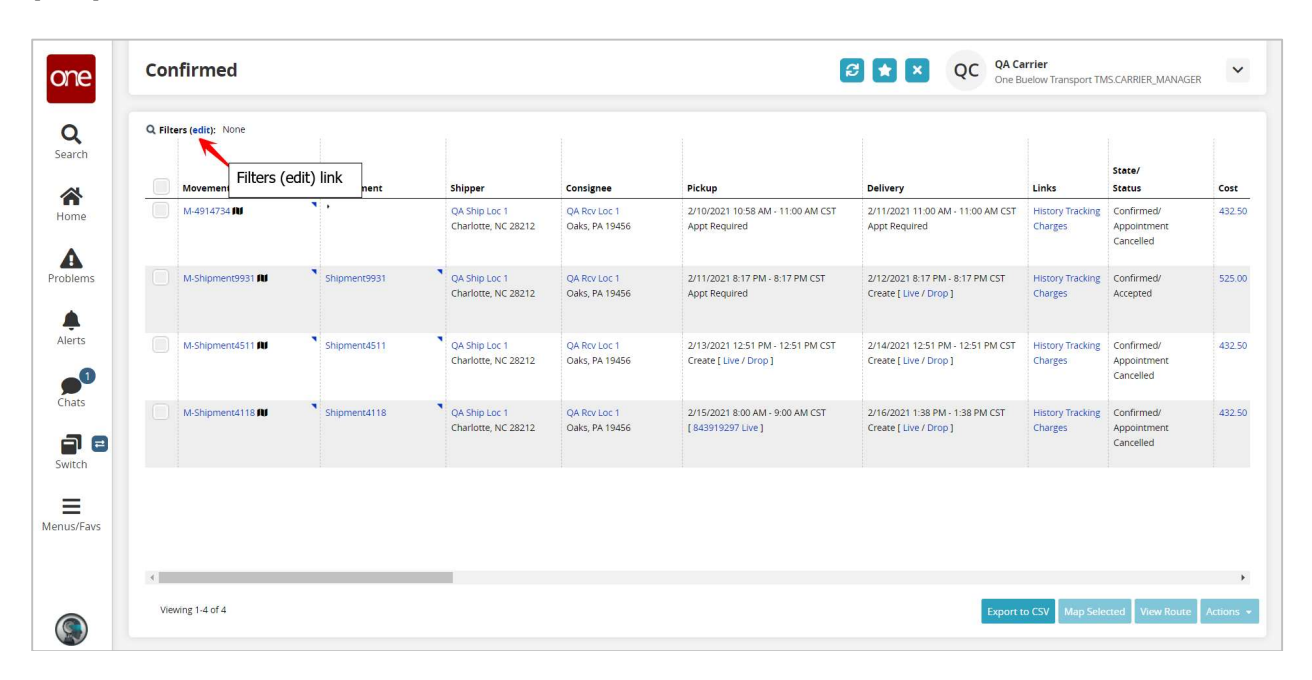

5. The current filters and their associated filter values, if any, will display.

You can add additional filters and perform a new search in order to find Shipments or Movements that would then match your new filter criteria.

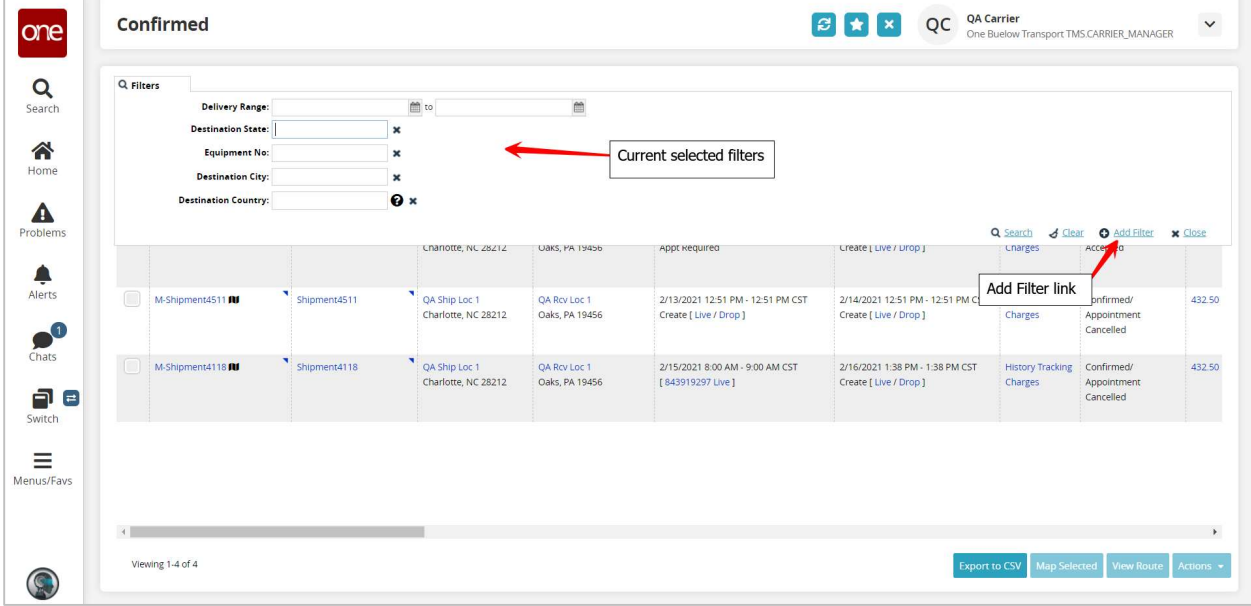

To add additional filters, select the Add Filter link.

6. A list of available filters will display. Select one or more filters from the list.

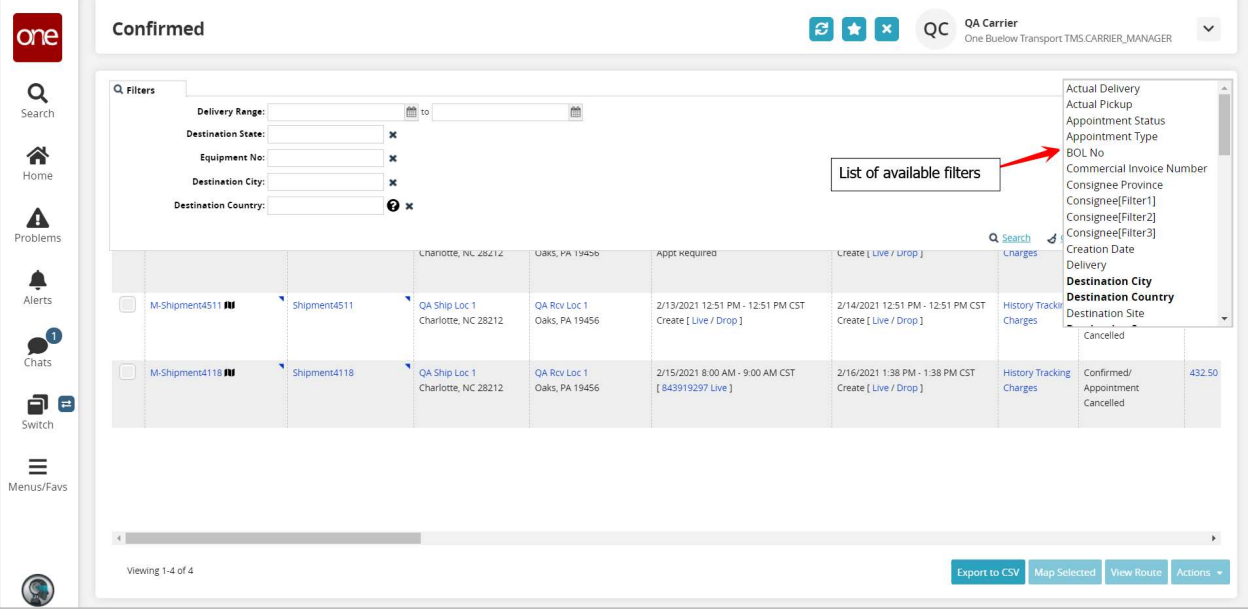

7. As you select a filter from the list, it will then display in bold in the list under the Add Filter link and that filter will be added as a new filter under your list of filters. If you need to remove one of these added filters, select the X symbol next to that filter.

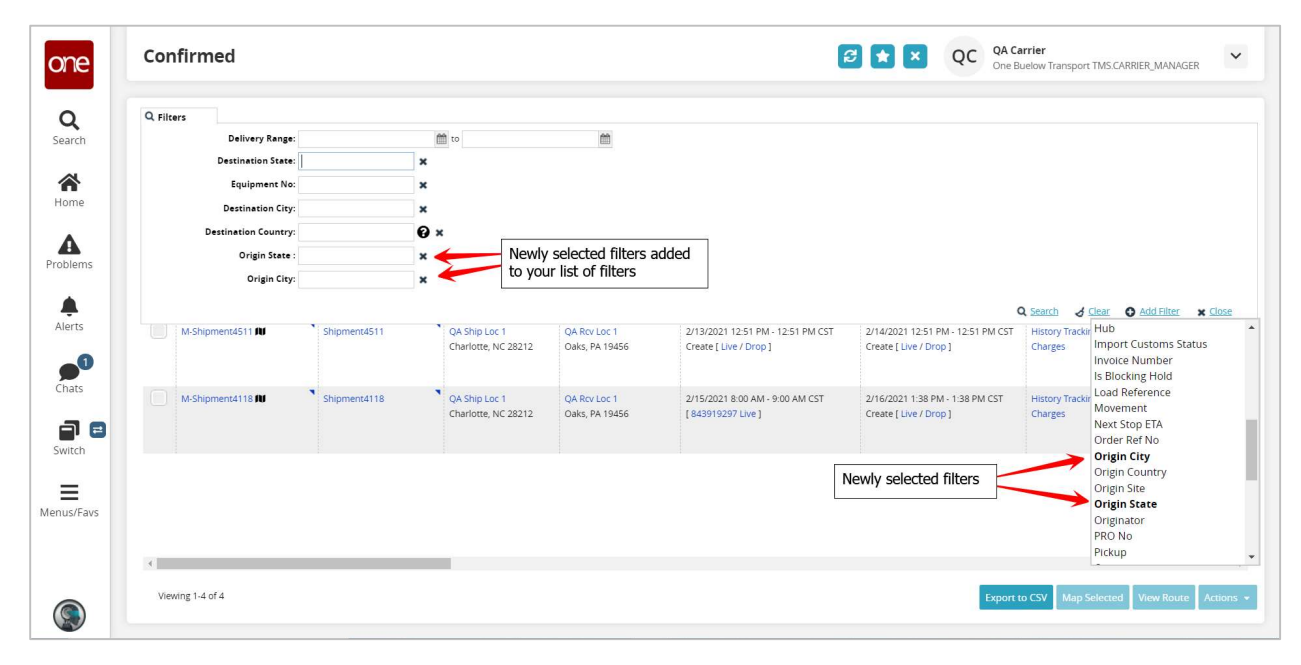

8. For the filters you have added, enter information in each filter and then press the Search link to perform a search and view the data returned that matches your search criteria. Only data that matches all of the filter information will be returned.

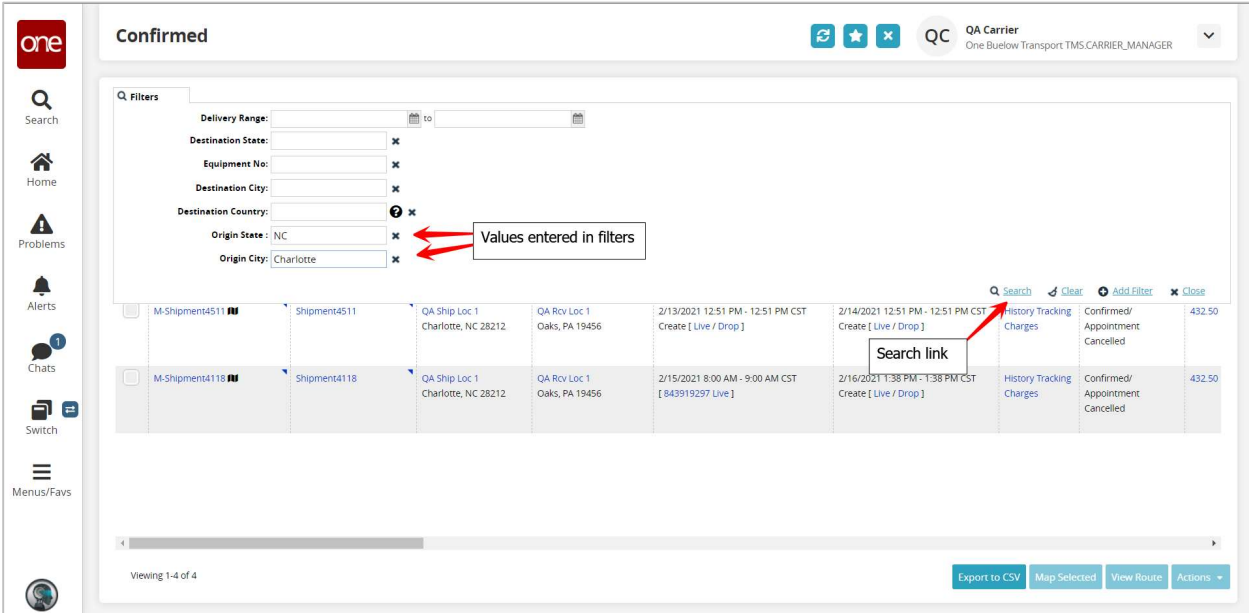